### *Mobile POS Tablet* **DT Research** *Barcode Scanner*

### **Installation**

The Barcode Scanner is preinstalled as an option.

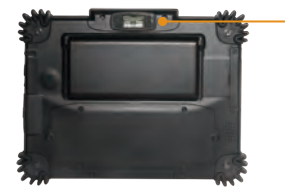

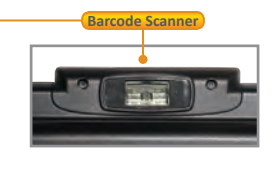

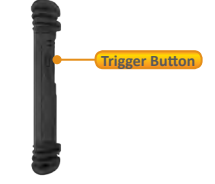

**Note:** The product outlook will look slightly different on different models.

#### **Button Management**

The default scanner trigger button is on the right side.

To assign Scanner Trigger button, follow the procedures below.

- 1. Start **Button Manager** by clicking on **in** the system tray.
- 2. Select an available unused button marked with the icon
- 3. Click on to go to the second screen of **Button Manager.**
- 4. Click on the **interelata is a set of the scanner Trigger** to the unused button.
- 5. Click **OK** to apply configuration settings and close the window.

### **Scanner Configuration**

To **Add/Remove** Symbologies, follow the procedures below.

- 1. Launch **Scanner Config** from **Start** | **Computer** | **Local Disk (C:)** | **Program Files** | **DT Research** | **Button Manager**.
- 2. Select **COM3** and click **Connect** button.
- 3. **Add** Symbology with  $\frac{Add}{2}$  button and **Remove** Symbology with  $\leq$  Remove button.
- 4. Select the **Beep after scanning barcode** checkbox to enable beep sound after scanning bar code or deselect it to disable the beep sound.
- 5. Click **OK** to apply the configuration settings and close the window.

**Note:** Add only the needed symbologies for best performance.

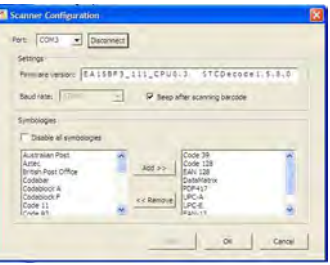

### **To Connect Barcode Scanner Module**

To connect the Barcode Scanner, use the WebDT Keyboard Wedge. Tap on the  $\Box$  icon in the task bar, a menu displays as shown in the picture below. Select Connect Scanner.

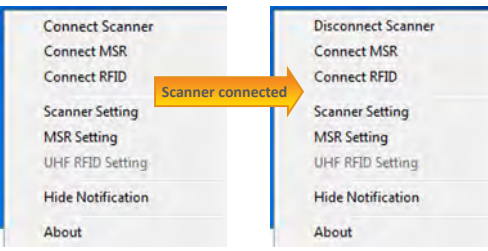

### **To Test Barcode Scanner Module**

- 1. Click **Start | All Programs | Accessories | WordPad** to run the WordPad.
- 2. Scan one of the several supported barcode Symbologies. The output will appear in the WordPad screen.
- 3. Verify the captured data.

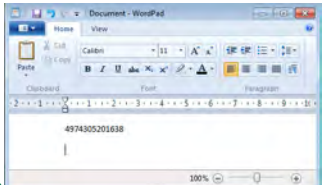

### **The Default Port Parameters for Barcode Scanner Module**

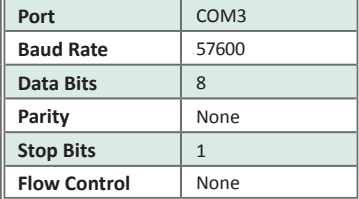

### **SPECIFICATIONS**

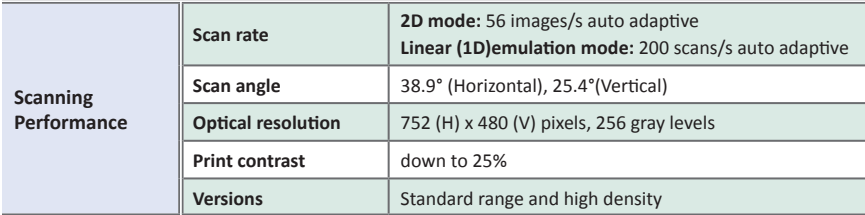

Note: Specifications are subject to change without notice.

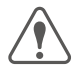

**Linear Imager Compliance and Precaution**

This product complies with the following standards for laser and LED safety. IEC 60825-1 / EN 60825-1 - Class 1 LED Product

# **DT Research**

**signage dtri com**

#### **DT Research, Inc.**

**2000 Concourse Drive, San Jose, CA 95131 http://www.dtresearch.com** Copyright © 2012, DT Research, Inc. All Rights Reserved.

DT Research and WebDT are registered trademarks of DT Research, Inc.

### **www.dtresearch.com**

## *Mobile POS Tablet* **DT Research** *CMOS Camera*

### **Installation**

The CMOS Camera is preinstalled as an option.

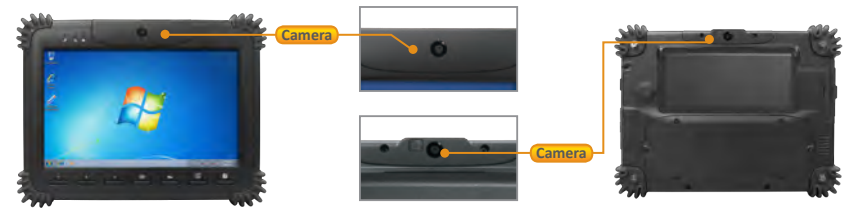

**Note:** The product outlook will look slightly different on different models.

#### **Button Management**

To assign Camera Trigger button, follow the procedures below.

- 1. Start **Button Manager** by clicking on **in** the system tray.
- 2. Select an available unused button marked with the icon  $\mathbf{L}$ .
- 3. Click on to go to the second screen of **Button Manager.**
- 4. Click on the **ight** icon to assign the **Camera Trigger** to the unused button.
- 5. Click **OK** to apply configuration settings and close the window.

### **To Test CMOS Camera Module**

To test the CMOS Camera, launch **DTSMCap** from **Start | All Programs | DT Research | DTSMCap**.

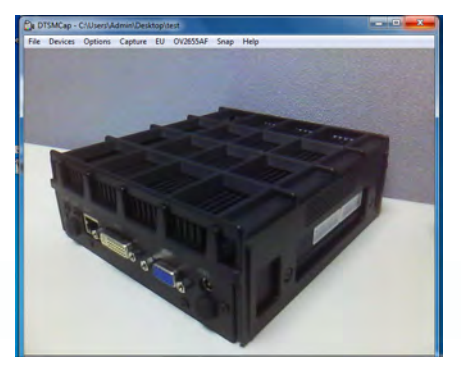

- Click **Options** | **Preview** to start 4 to capture the picture.
- Click on **Snap** or pre-assigned 4 trigger button to take a picture.
- **To capture the video, select Capture** | **Start Capture** to start, and click **Stop Capture** to stop the video capture.

### **SPECIFICATIONS**

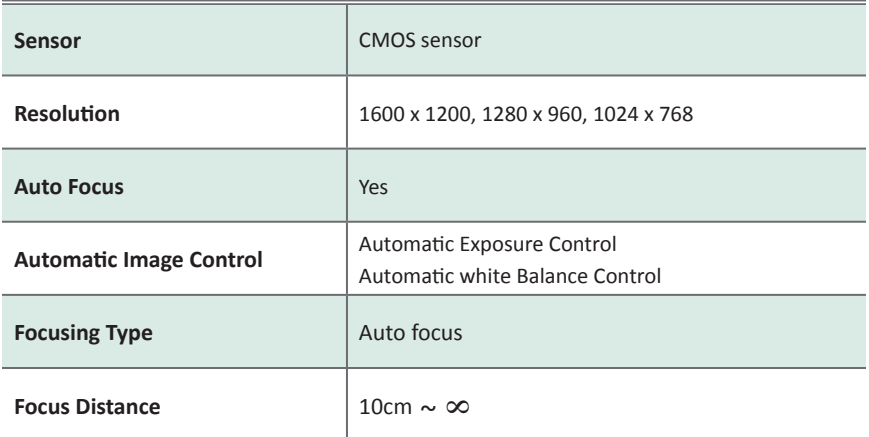

Note: Specifications are subject to change without notice.

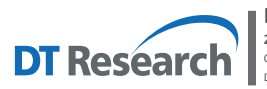

**DT Research, Inc.**<br>2000 Concourse Drive, San Jose, CA 95131 http://www.dtresearch.com<br>Copyright © 2012, DT Research, Inc. All Rights Reserved.<br>DT Research and WebDT are registered trademarks of DT Research, Inc.

**WebDT Mobile Tablet Barcode Scanner Operation Guide www.dtresearch.com**

### **Basic Operation Guide - Tablet Modules (Win 7/WES 7)**

## *Mobile POS Tablet* **DT Research** *RFID Reader*

### **Installation**

The RFID reader is preinstalled as an option.

### **To Connect RFID Reader Module**

To connect the RFID, use the **WebDT Keyboard Wedge**. Tap on the icon in the task bar, a menu displays as shown in the picture below. Select **Connect RFID**.

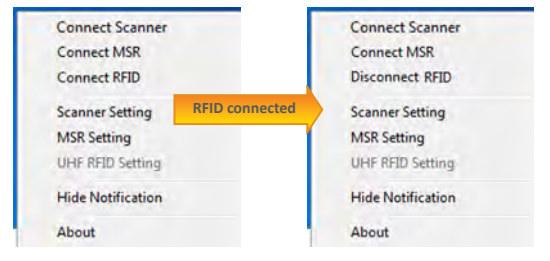

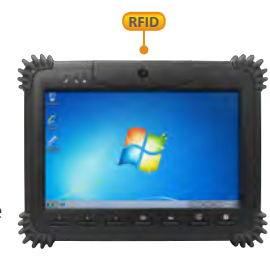

**Note:** The product outlook will look slightly different on different models.

### **To Test RFID Reader Module**

- 1. Click **Start | All Programs | Accessories | WordPad** to run the WordPad.
- 2. Place an ISO card within range of the RFID tag (see reading range in specifications). The output will appear in the WordPad screen.

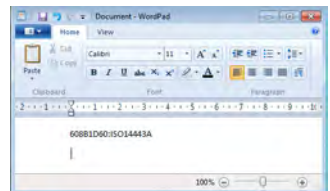

3. Verify the captured data.

### **SPECIFICATIONS**

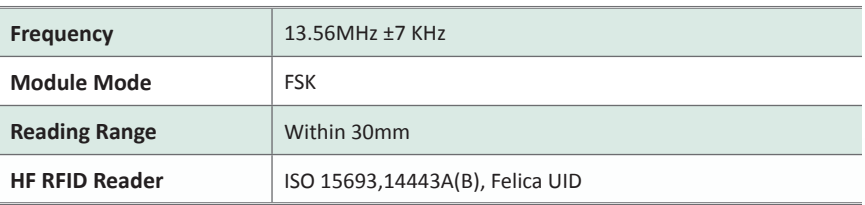

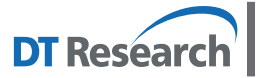

#### **DT Research, Inc.**

**2000 Concourse Drive, San Jose, CA 95131 http://www.dtresearch.com** Copyright © 2012, DT Research, Inc. All Rights Reserved. DT Research and WebDT are registered trademarks of DT Research, Inc.

### **Basic Operation Guide - Tablet Modules (Win 7/WES 7)**

### *Mobile POS Tablet* **DT Research** *Magnetic Stripe Reader*

### **Installation**

The Magnetic Stripe Reader (MSR) is preinstalled as an option. **Note:** The product outlook will look slightly different on different models.

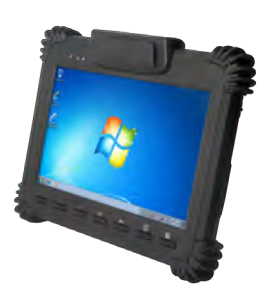

### **To Connect Magnetic Stripe Reader Module**

To connect the Magnetic Stripe Reader, use the WebDT Keyboard Wedge. Tap on the  $\boxed{1}$  icon in the task bar, a menu is displayed as shown in the picture to the right. Choose Connect MSR.

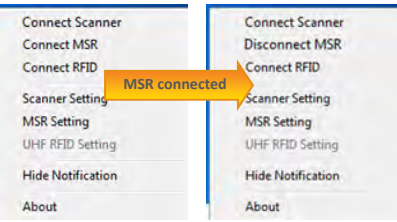

### **To Configure MSR**

For a magnetic stripe card, the raw data in each data track may contain start and end sentinel characters. To remove those characters, you can select the MSR Setting command to parse input raw data and filter out the start and end sentinel characters on each track.

- 1.Click **MSR setting** in the WebDT Keyboard Wedge menu, and the **Msr parse Format Setting**  window will be displayed.
- 2. Choose Enable in the Parse Data section.

Choose data you want to parse at the start or end of each track.

For Example:

Check Track 1

- In Start Sentinel Character, select %
- In End Sentinel Character, select ?
- 3. Click **OK** to complete the settings

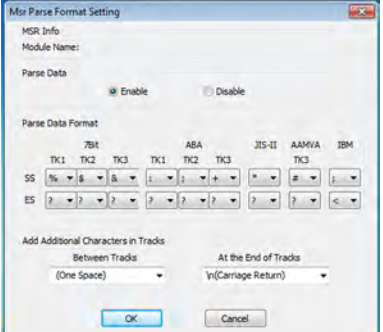

### **To Test Magnetic Stripe Reader Module**

- 1. Click **Start | All Programs | Accessories | WordPad** to run the WordPad.
- 2. Swipe a magnetic stripe card through the module. The output will appear in the **WordPad** screen.
- 3. Verify the captured data.

### **Default Port Parameters for Magnetic Stripe Reader Module**

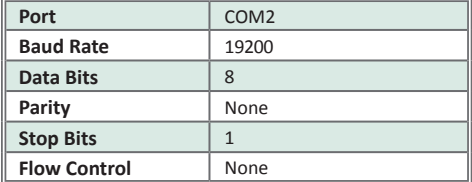

### **SPECIFICATIONS**

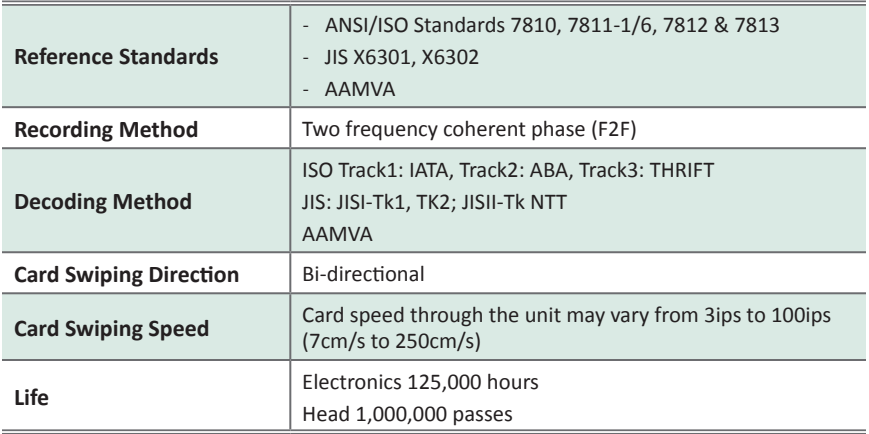

Note: Specifications are subject to change without notice.

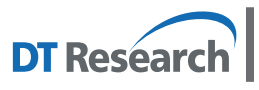

**DT Research, Inc.**<br>2000 Concourse Drive, San Jose, CA 95131 http://www.dtresearch.com<br>Copyright © 2012, DT Research, Inc. All Rights Reserved.<br>DT Research and WebDT are registered trademarks of DT Research, Inc.

**WebDT Mobile Tablet Barcode Scanner Operation Guide www.dtresearch.com**